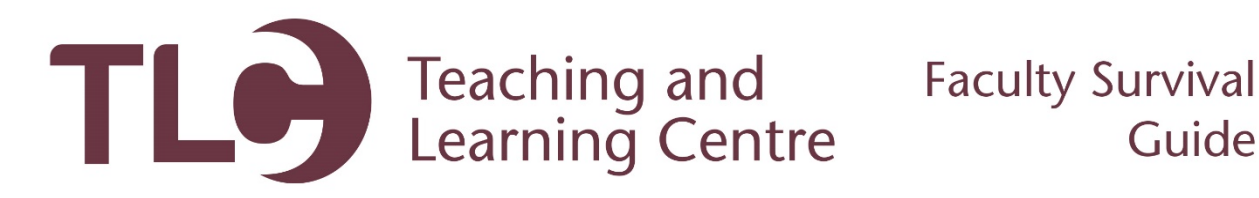

## **Printing Class Pictures**

Follow this guide to access a PDF file of your class list that includes student photos. This will help you learn the names of your students.

- 1. Navigate to [http://www.confederationcollege.ca](http://www.confederationcollege.ca/) and login to MyCampus Portal. More detailed instructions on logging in are outlined in the **Logging into the Confederation College Portal** documents in the Faculty Survival Guide.
- 2. Within this area you will find a folder titled **Employee Resources**. Access the tool titled **Cognos10**.

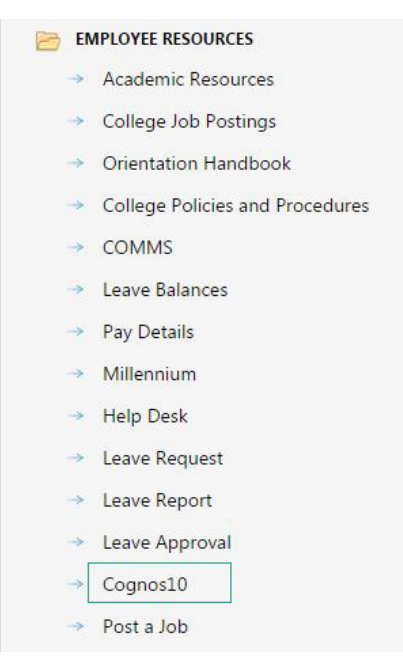

3. Access the **IBM Cognos Content.**

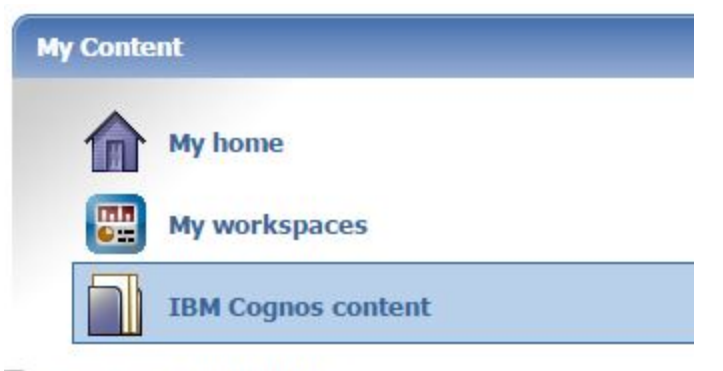

Show this page in the future

- 4. Now click **Faculty Reports,** and then **Faculty Access.** Then, select the current term. **Enrol Term** \* 2016 Fall
- 5. Now click **Finish** at the bottom-left of the page.

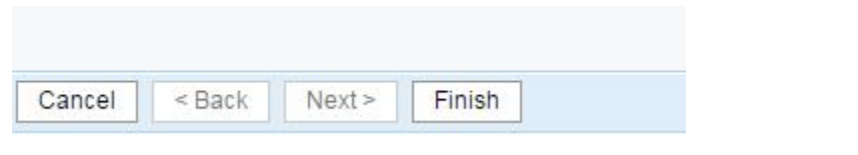

 $\pmb{\mathrm{v}}$ 

6. This will now compile a list of all of the courses that you are attached to as an Instructor.

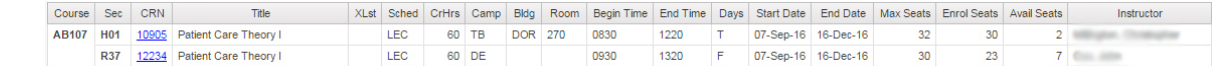

- 7. Click on the **CRN** of the course that you are interested in getting photos from.
- 8. This will show the course details, including the full roster of students, their photos and their email addresses. Clicking the topmost **Email** and **Photos** will open your email client with the entire class list populated, and produce a PDF document containing all student names and photos, respectively.

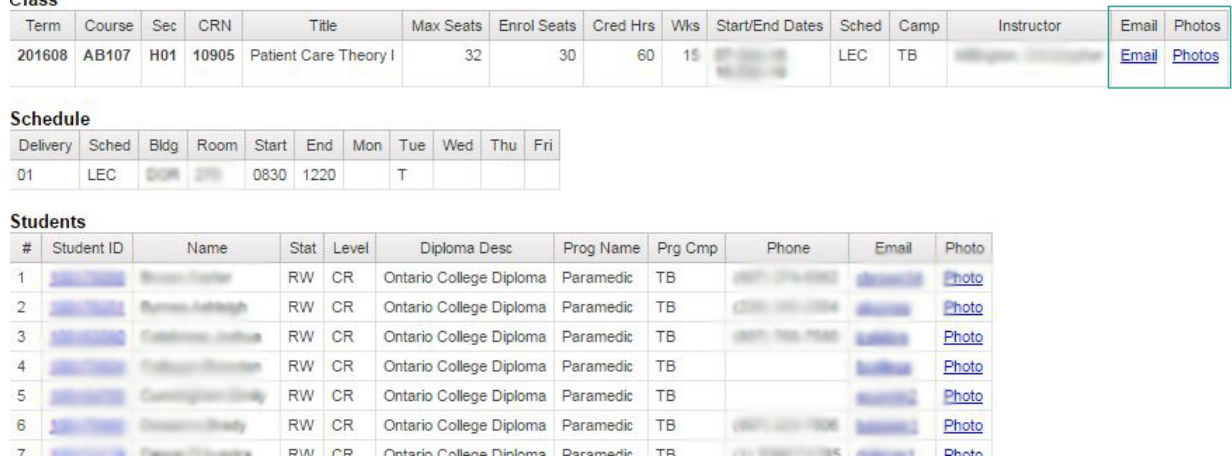

9. The PDF will be downloaded to your computer and you can print it at any nearby college printer!